# **Account Access and Use of the Obsidian Online Trips System**

#### **Accessing**

 Users can access interactive schedules, their account information, online signup for trips and trip reports by clicking on the 'Online System Access' link on the Obsidian home page ( *[www.obsidians.org](http://www.obsidians.org/)* ) then logging in with their user name and password on 'Obsidian Online System Login' page shown here:

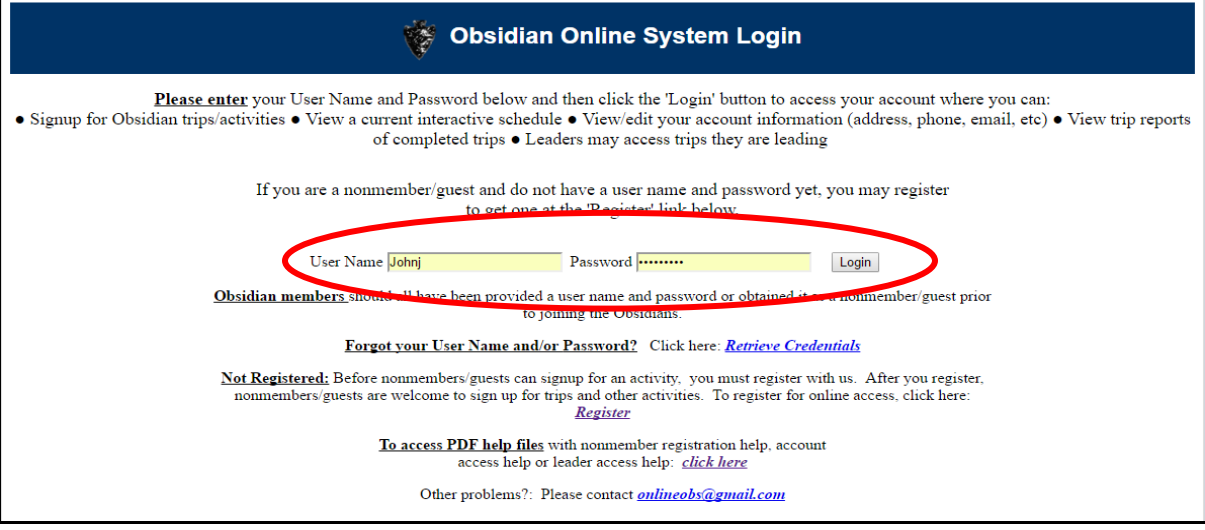

- When entering your credentials use care and remember that while the User Name is not case sensitive, the Password is.
- Obsidian members should all have been provided a user name and password or obtained it as a nonmember/guest prior to joining the Obsidians. Before nonmembers/guests can sign up for an activity, they must register with us. For help with guest/nonmember registration, see the 'Guest Registration' in the Obsidian Online System guidelines.

# **Use Of the Tab Interface**

 Upon logging in with your user name and password, you will go to the 'Activities Signup' page of your account shown here:

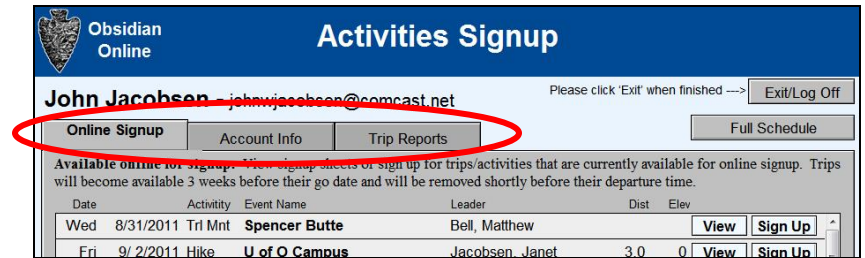

- Below your name and email address are tabs for various functions click on a tab to access a function:
	- Online Signup (the active tab at login) Access signup sheets, sign up for trips and cancel your signup if necessary.
	- Account Info View and edit select account information such as address, phone number, email address, user name, password, emergency contact, etc.
	- Trip Reports Access and view trip reports of trips you have taken, trips you have led and other trips filtered to your specified criteria.

### **Online Signup Tab**

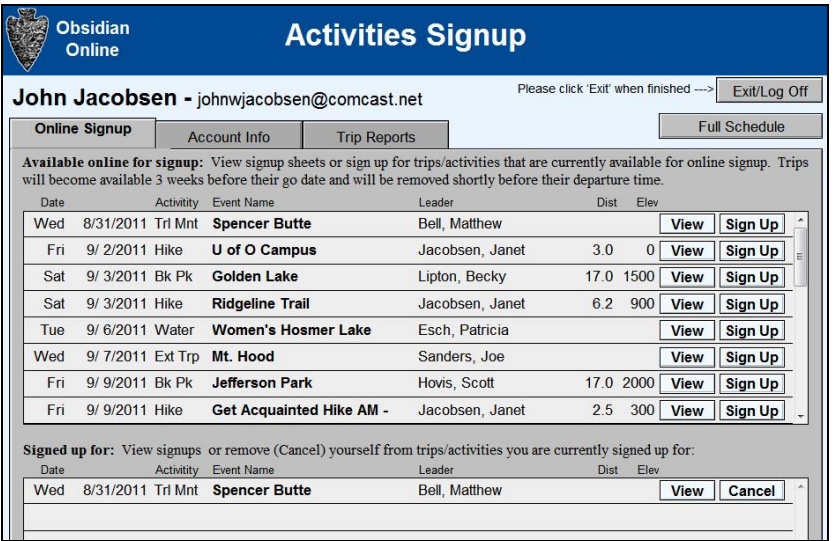

- The 'Online Signup' tab is split into an upper and lower portion, with upper part listing trips/activities that are currently available for online signup. Trips will become available for online signup approximately 3 weeks before their go date. The lower portion lists any trips you may currently be signed up for.
- For trips that are available for signup in the top list there are two buttons at the end of each trip's line, clicking the 'View' button will bring up the signup sheet where you can read information about the trip as well as the participants that have already signed up. A second button, 'Sign Up', is available which you may click if you want to sign up for the trip.
- If you click the 'Sign Up' button, you will be taken to a confirmation form where you can enter transportation needs and then have the choice of submitting the signup request or cancelling the request. If you click the 'Submit', you are taken to the Signup Sheet for the trip and your name will have been added to the participant list.
- For trips you are currently signed up for on the lower portion of the tab, there are two buttons also: the same 'View' button as in the upper portion and a 'Cancel' which if clicked will cancel you from a trip (remove you from the signup sheet).

#### **Account Info Tab**

- Pressing the second tab, 'Account Info' on the 'Activities Signup' page takes you to the 'Account Info' form where you can edit your account information, such as address, phone number, email address, user name and password and emergency contact. Upon submitting any changes, a page will be presented listing the changes you are making where you may either 'OK' the changes or cancel the changes.
- Any changes you make to your account information results in a change directly in the Obsidian Membership Database, so it is not necessary to contact the Membership Chairperson with changes of address etc.

#### **Trip Reports**

• Pressing the third tab, 'Trip Reports' on the 'Activities Signup' page takes you to the 'Trip' Report Access' form shown below where you can view reports of completed trips:

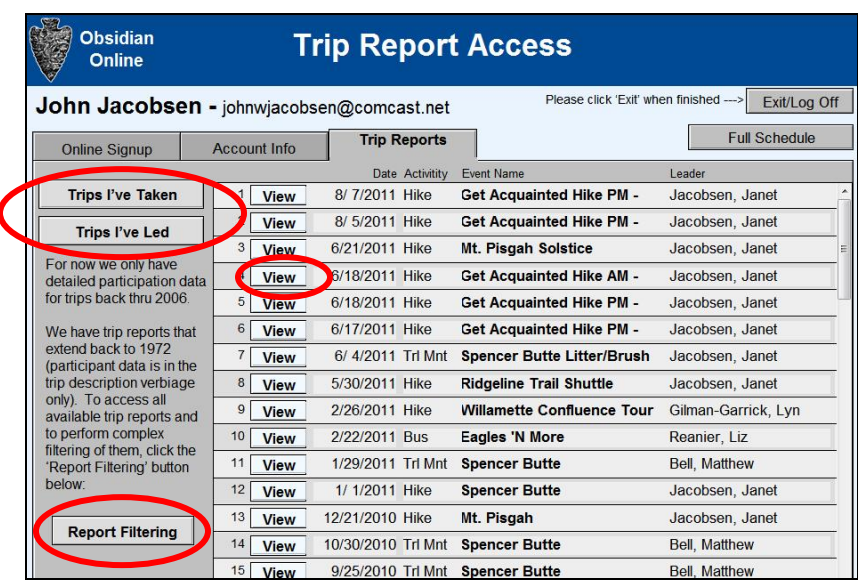

- Here you can access trip reports for completed trips that have been approved by the sponsoring committee. Buttons along the left side provide several options:
	- The top button, 'Trips I've Taken', will list those trips that we have a report for that you have taken.
	- The next button, 'Trips I've Led', will list those trips for which you were the leader.
	- The bottom button, 'Report Filtering', will take you to a form where you will have extensive filtering criteria such as by date, trip name, leader, etc.
- Trips that meet your criteria will be listed to the right. Click on the 'View' button at the front of the trip's line to read that trip's report.
- Note: Trips Reports will not be available for listing nor viewing, until the sponsoring committee has reviewed and approved the trip report, which could be a week or more after the trip's completion.

# **Full Schedule**

• An interactive schedule is available by clicking the 'Full Schedule' button (button not available when in the 'Account Info' tab). You can filter the list by clicking on the item you wish to filter by. For instance if you want to see just the easy trips, find an easy trip in the list and then click on the word 'Easy' in that trips row – likewise if you want to see Saturday trips, click on the word 'Sat'.

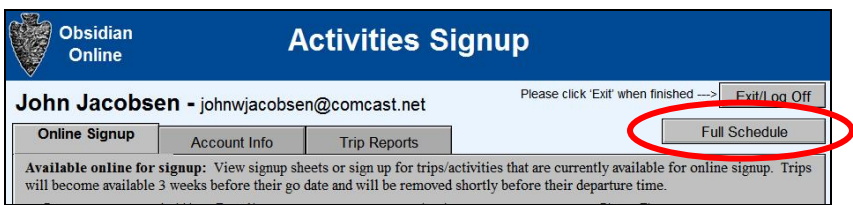

# **When Finished**

 When you are finished with online signup, accessing your account information or checking trip reports, please click the 'Exit/Log Off' button on the upper right of the page. Doing this rather clicking the 'Back' button or jumping to another web page logs you out, thus opening up a limited number of logins for another user.

# **Trip Leader Access**

- Obsidian trip leaders have access to the trips they lead in order to edit trip information. Help for 'Leader Access to Obsidian Online Trips System' is available in a separate help document.
- $\bullet$